- 1. Fonts d'informació: catàlegs
- **2. Fonts d'informació: bases de dades**
- 3. Fonts d'informació a internet: com buscar, seleccionar i avaluar les fonts
- 4. El treball científic. Citacions i referències bibliogràfiques normalitzades

## **2. Fonts d'informació: bases de dades**

A l'hora de buscar articles ens podem trobar amb 2 casos: que tinguem la referència bibliogràfica dels articles o que no tinguem res:

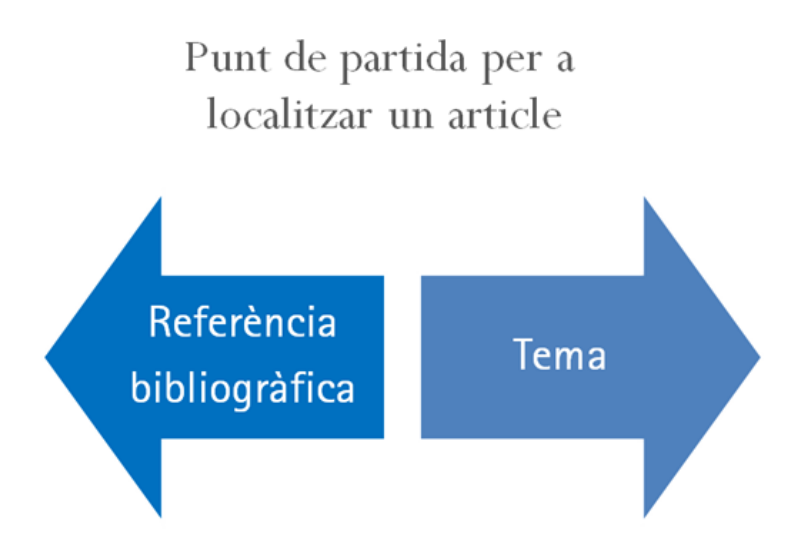

En el cas que algú (professor, amic...) ens hagi proporcionat la referència bibliogràfica, com la de l'exemple:

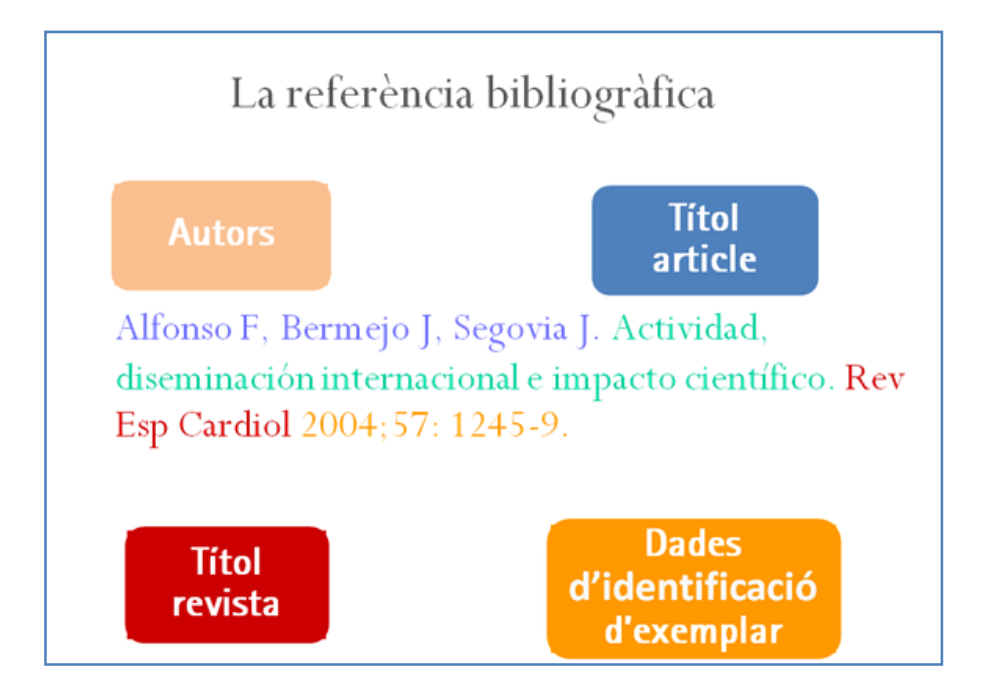

L'opció més fàcil per saber com trobar l'article sencer i poder-ne llegir el contingut és posarse en contacte amb la biblioteca o bé consultar el catàleg: http://cataleg.upc.edu (vegeu pàgina 4)

Si no tenim la referència de cap article concret però sabem el tema sobre el qual volem buscar:

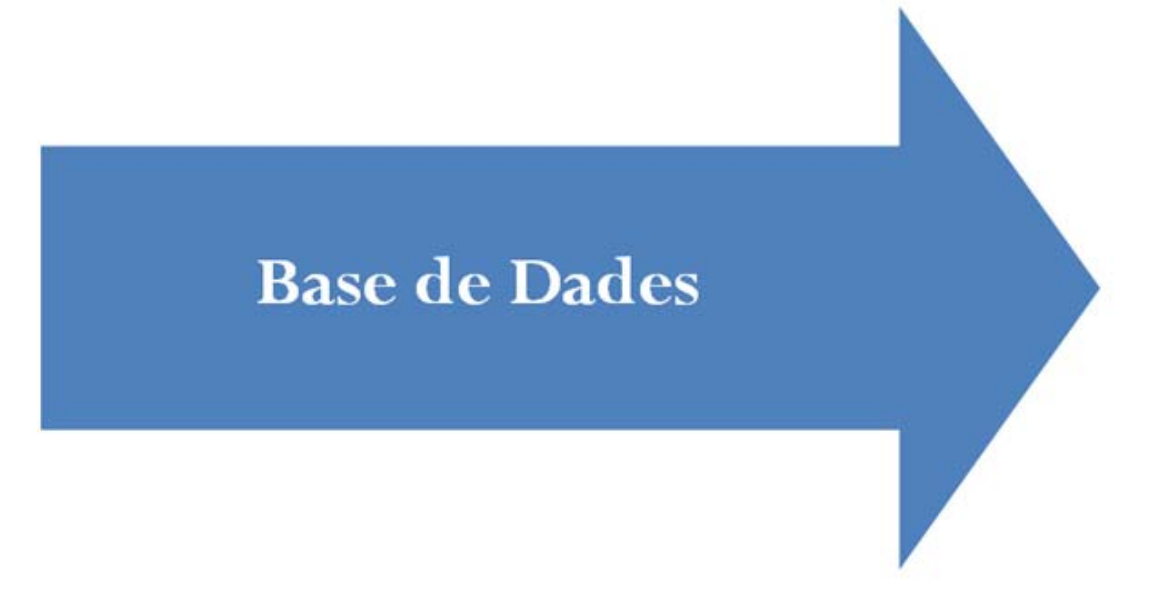

Tot i que algunes bases de dades són d'accés gratuït i es poden consultar de forma lliure des de qualsevol ordinador n'hi ha moltes altres que són accessibles des dels ordinadors de la biblioteca, però no des de fora. L'exemple de base de dades que veurem és d'accés lliure perquè la puguis consultar des de casa sense problemes:

- **Enfispo**
- **Pubmed**
- **Google Acadèmic**
- **Elsevier**

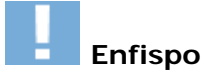

**Enfispo** és una base de dades d'accés lliure i gratuït elaborada per la **Universidad Complutense de Madrid** que conté referències d'articles de les revistes existents a la biblioteca de la Escuela de Enfermeria, Fisioterapia y Podología. Té l'avantatge que tots els documents indexats <sup>G</sup> en la base de dades es troben físicament en les biblioteques d'aquesta universitat.

Tutorial: http://www.urv.cat/media/upload/arxius/urv/Enfispo-EUI.pps

**Accés:** http://alfama.sim.ucm.es/isishtm/enfispo2.htm

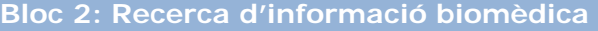

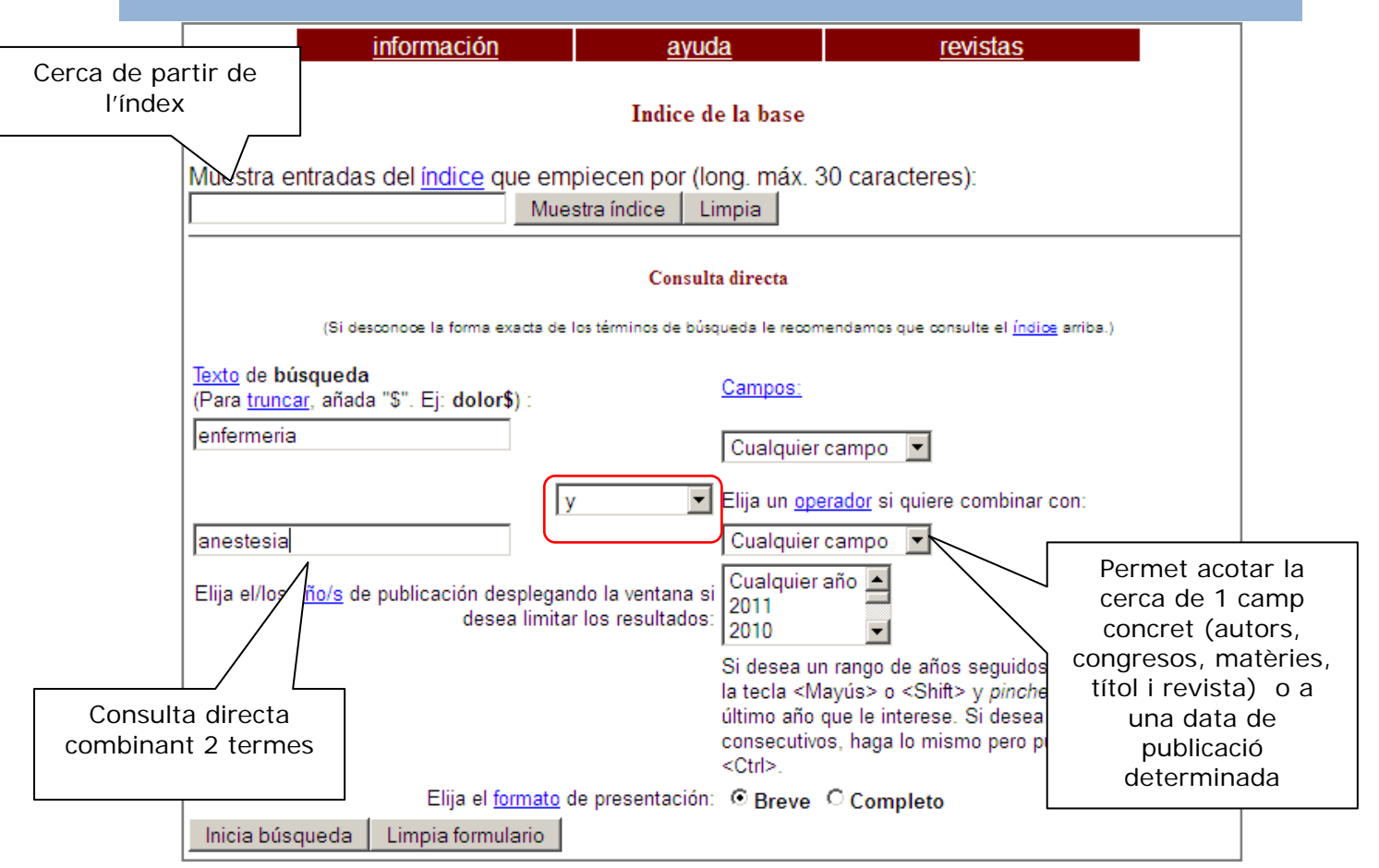

### Resultat de la cerca:

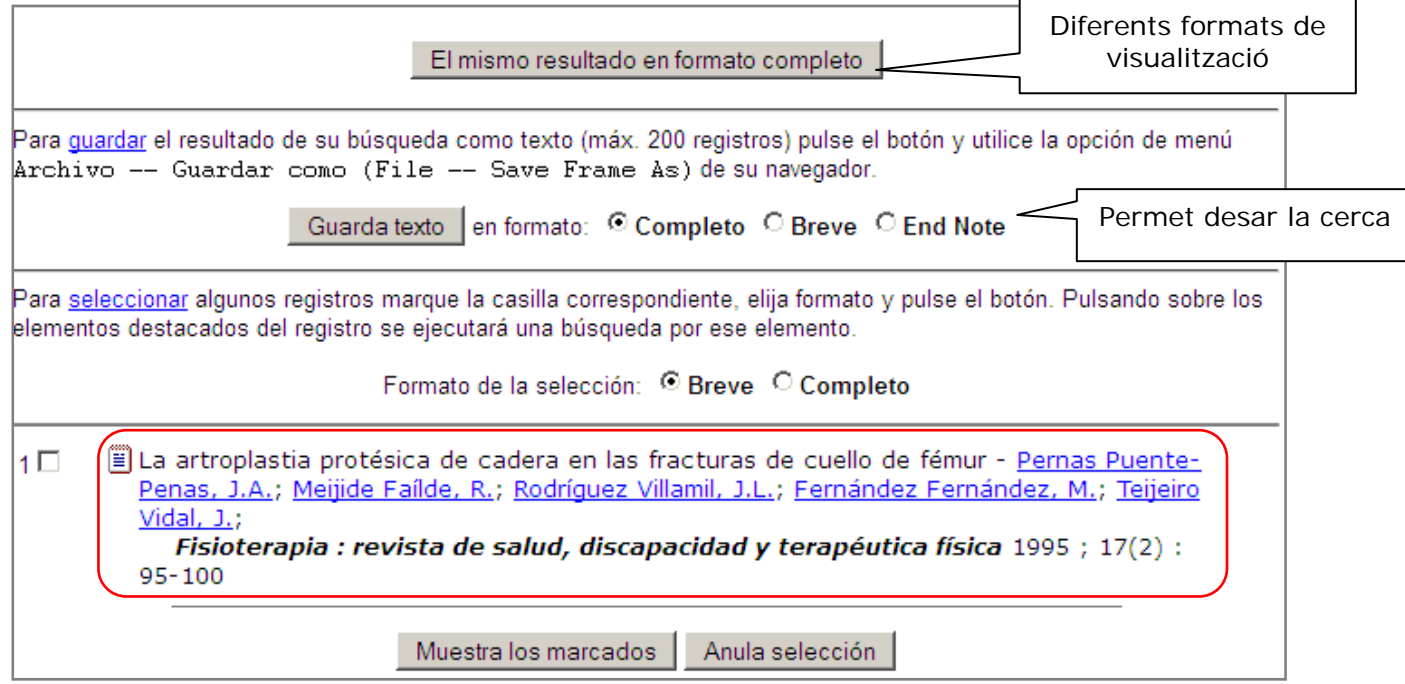

Ens surten diversos resultats. Imaginem que escollim el primer article i el què volem és localitzar-lo físicament ja que directament de la base de dades no el podem llegir. Ens dóna el el títol, els autors, la revista on s'ha publicat l'article, l'any el volum i el número.

**Montserrat Serra i Ferrer 11/12** 

Ara només et caldria localitzar una biblioteca que tingués la revista *Fisioterapia:revista de salud, discapacidad y terapéutica física 1995; 17 (2):95-100 (títol de la revista any; volum (número):pàgines)*

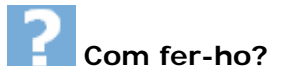

Consultant http://cataleg.upc.edu per saber si ho tenim a la **nostra biblioteca**:

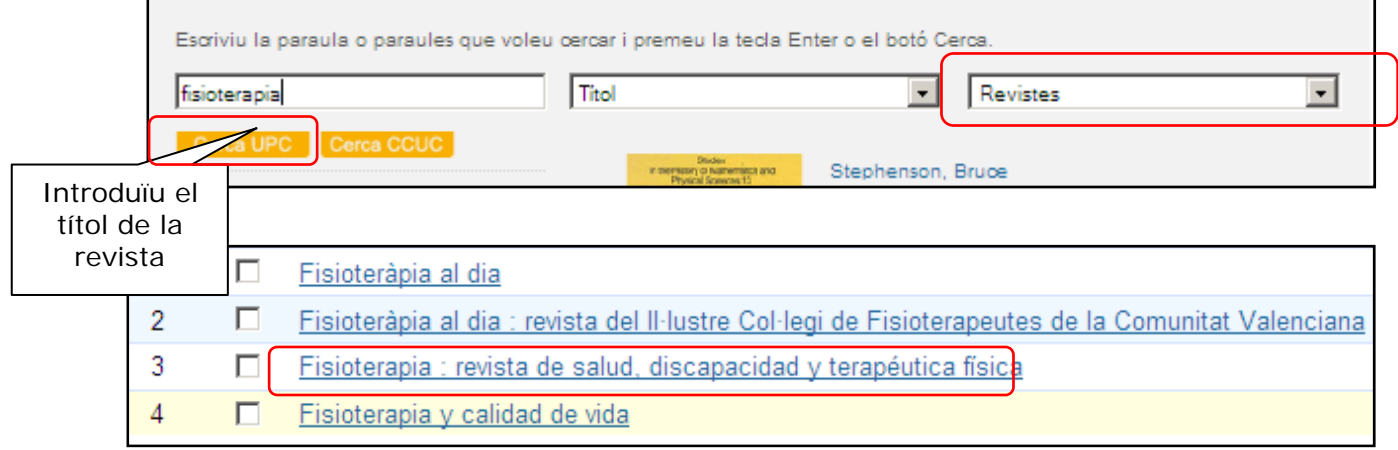

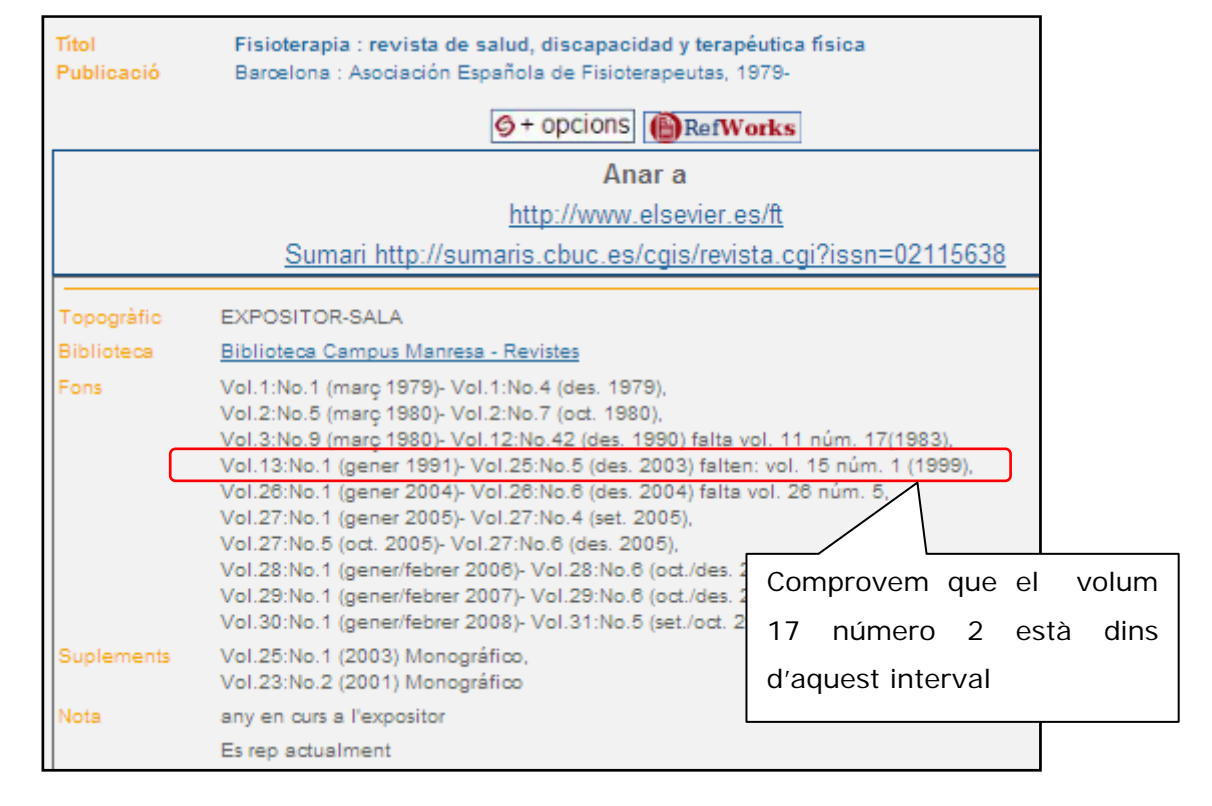

# **Pubmed**

**Pubmed** és la base de dades de referència mundial en medicina elaborada per la *National Library of Medicine* dels Estats Units. Conté més de 9 milions de registres dels quals més de la meitat inclouen resum en anglès.

#### **Accés:** http://www.ncbi.nlm.nih.gov/pubmed

Imaginem que hem de buscar articles sobre **infermeria i anestèsia** 

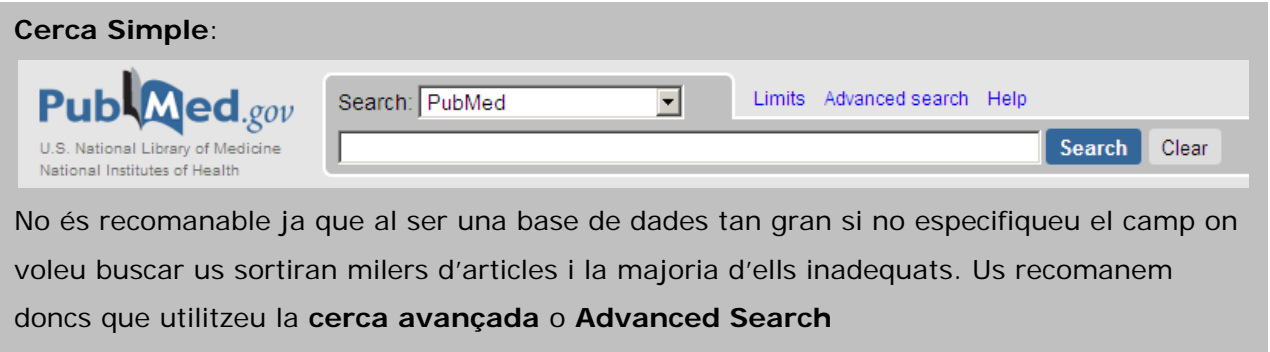

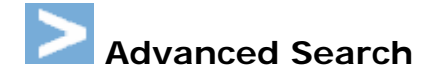

Des de la pàgina d'inici clicant a *Advanced Search* o bé anant directament a:

http://www.ncbi.nlm.nih.gov/pubmed/advanced accedim a la cerca avançada.

Prèviament hem d'haver fet una cerca al DeCs: http://decs.bvs.br/E/homepagee.htm (vegeu punt 2.1) per buscar les paraules clau en anglès:

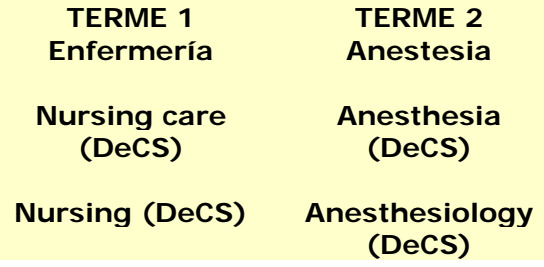

 Un cop tenim totes les paraules les introduïm una per una al "*search builder*" seleccionant el camp *MESH Terms* (matèries) i l'operador AND i cliquem a *Add to search box*

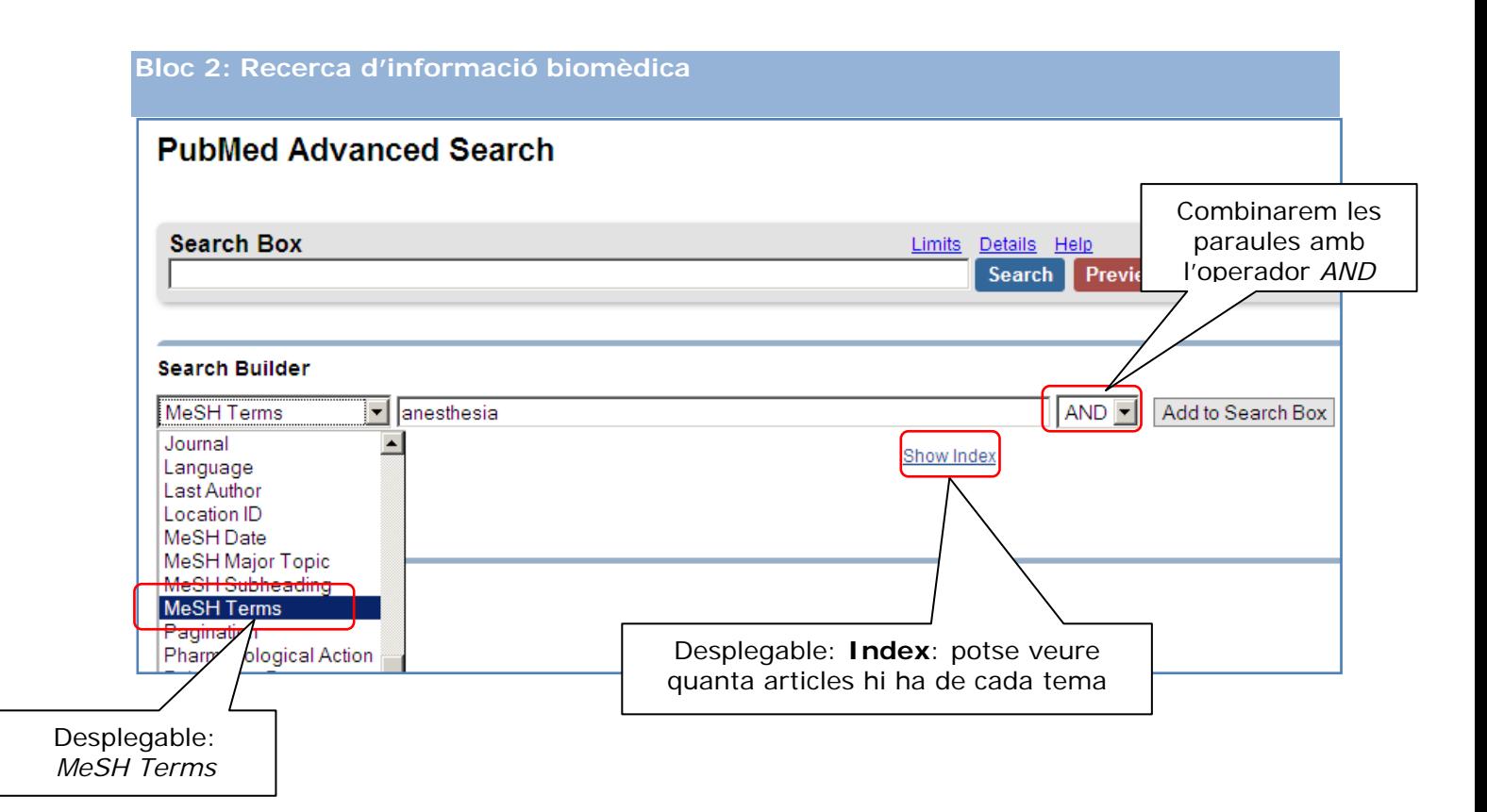

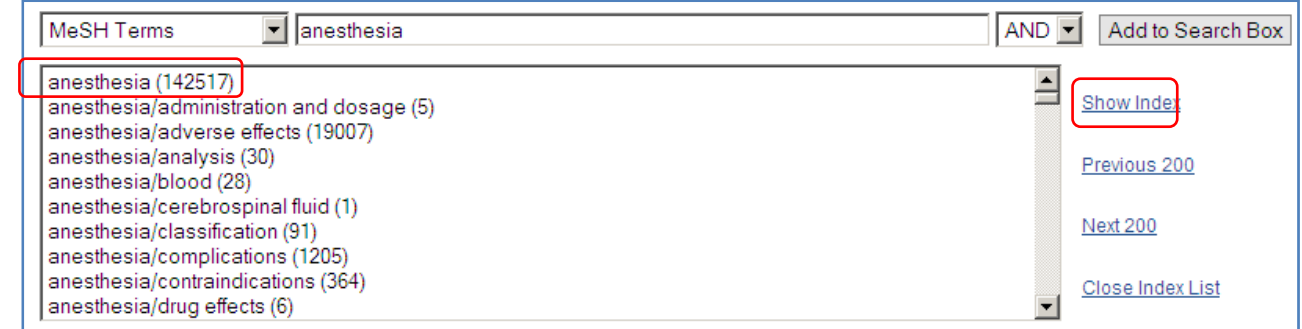

Un cop despleguem l'índex podem veure subapartats dins d'anestèsia que potser ens poden ajudar a concretar més la cerca.

Un cop buscada i seleccionada la paraula anesthesia busquem per *nursing* al *search buider:* 

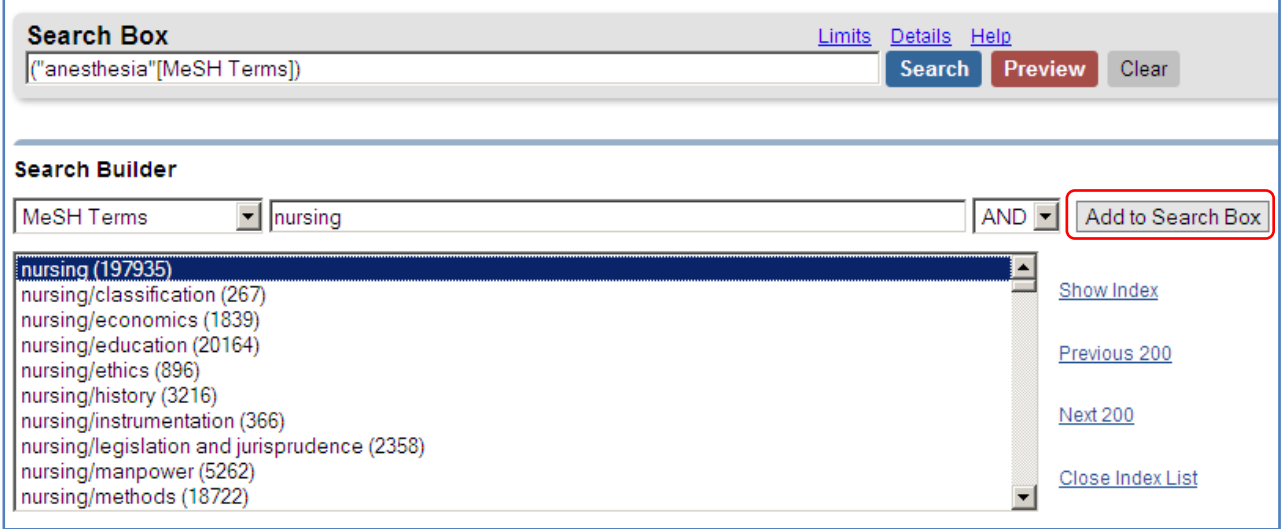

Un cop tenim els 2 termes insertats al Search box:

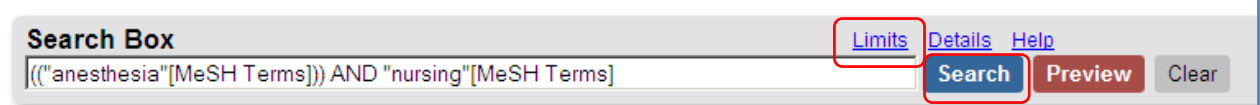

Podem clicar damunt de *Search* per executar la cerca o bé posar-hi *límits* (aquesta opció la podem dur a terme un cop vistos els resultats de la cerca)

Si optem per posar-hi límits només cal seleccionar-los marcant la casella i clicar a *search*:

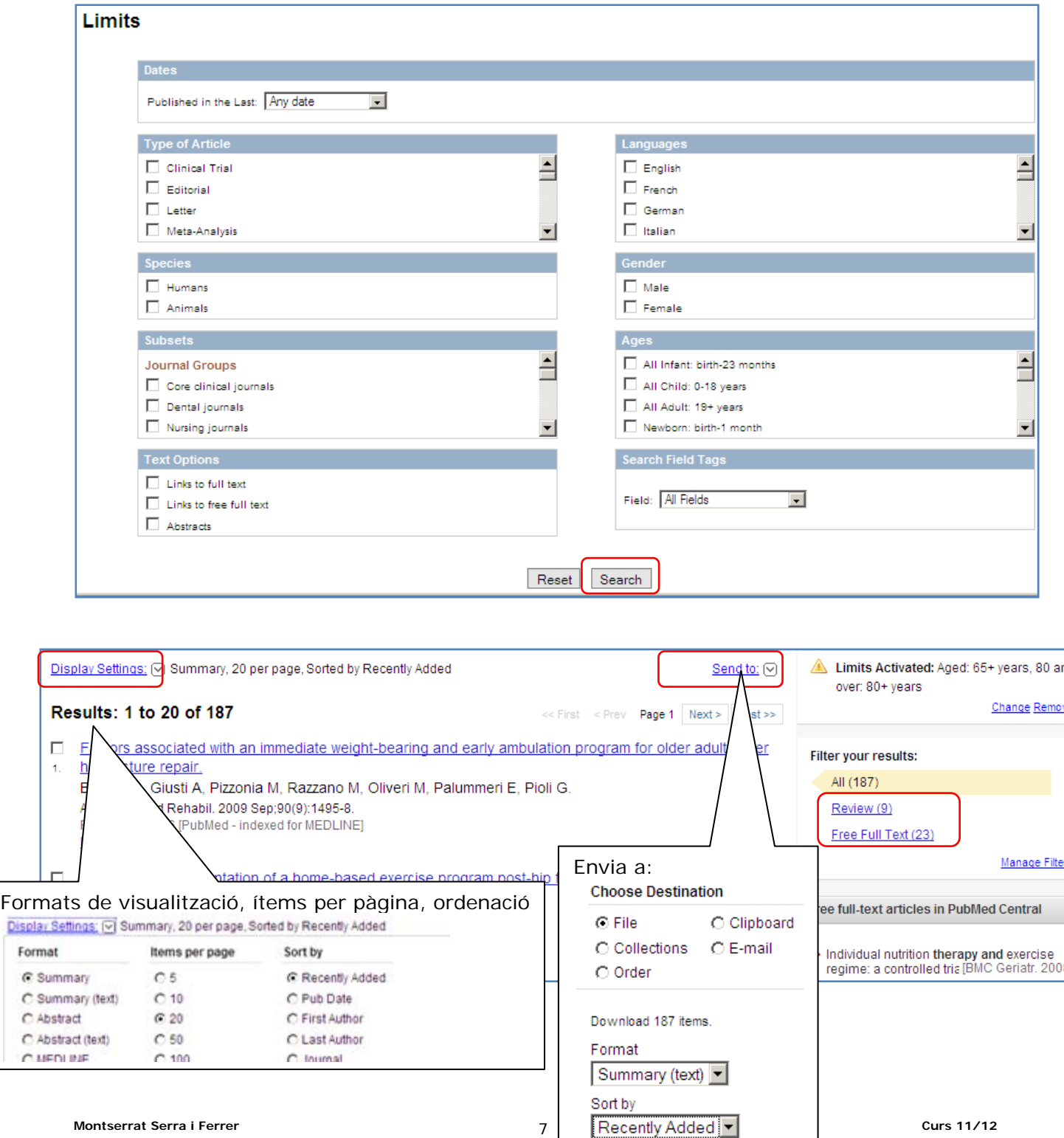

Des de l'opció *Display settings* podeu escollir el format de visualització. Si escolliu: *Abstract*  us sortirà el resum:

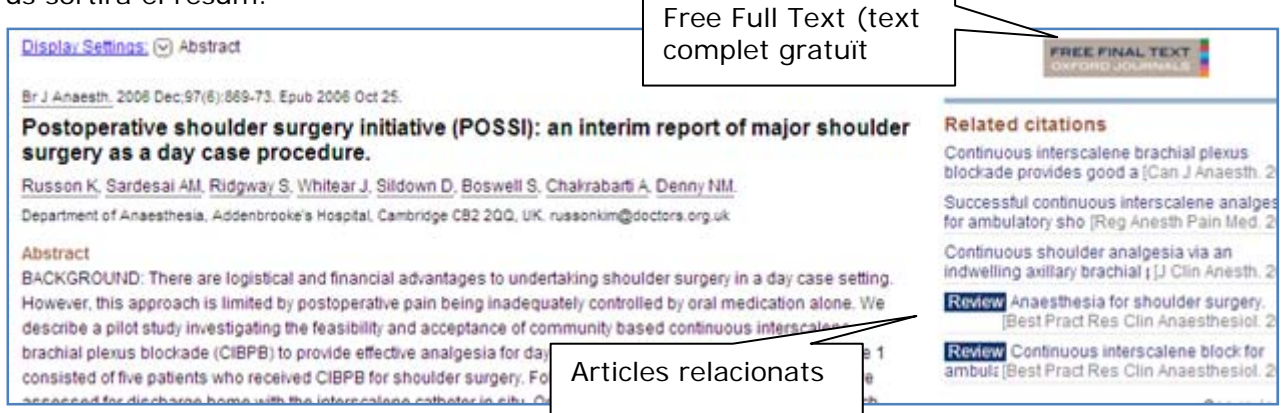

Teniu l'opció de guardar la cerca sencera o guardar només els articles seleccionats. Per fer-ho podem escollir diferents maneres de guardar (file, e-mail...) i també diferents formats (recomanem *Abstract)* i un cop escollits clicarem a *Create File.* 

(Tingueu en compte que encara que els articles es puguin visualitzar a text complet (*full text*) quan guardeu la cerca aquesta opció no la tindreu disponible per tant només s'us guardarà en format *summary, abstract*, etc. però mai el text complet de l'article)

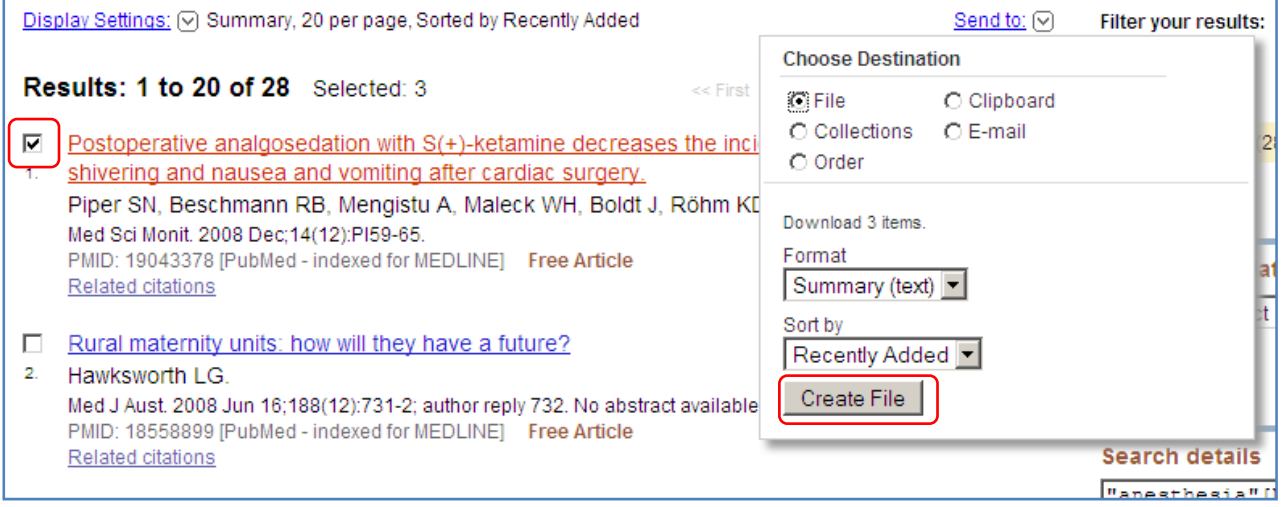

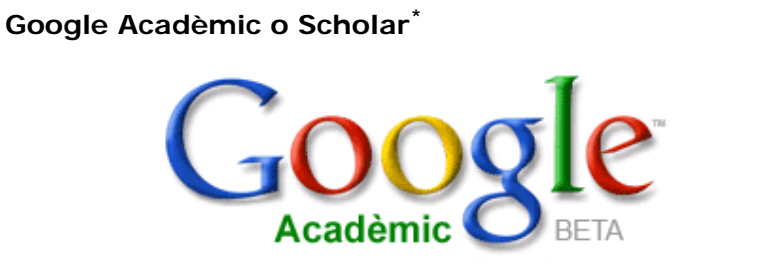

Cerca

.<br>Cerca avançada de Google Acadèmic Preferències de Google Académic Ajuda de Google Acadèmic

http://scholar.google.es/

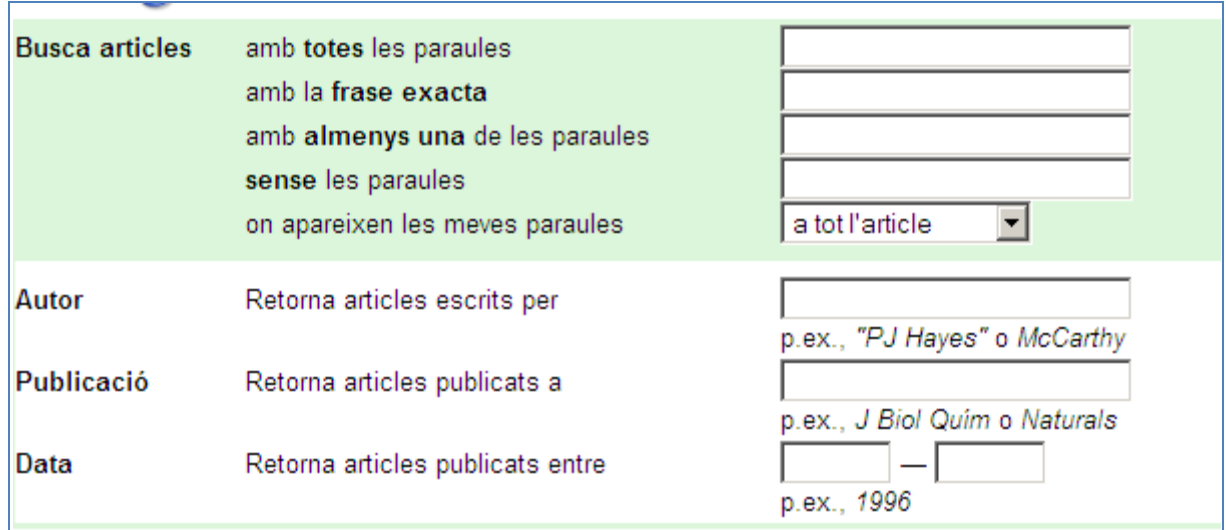

 <sup>\*</sup> *tingueu present que el google scholar o acadèmic ja inclou el google book*

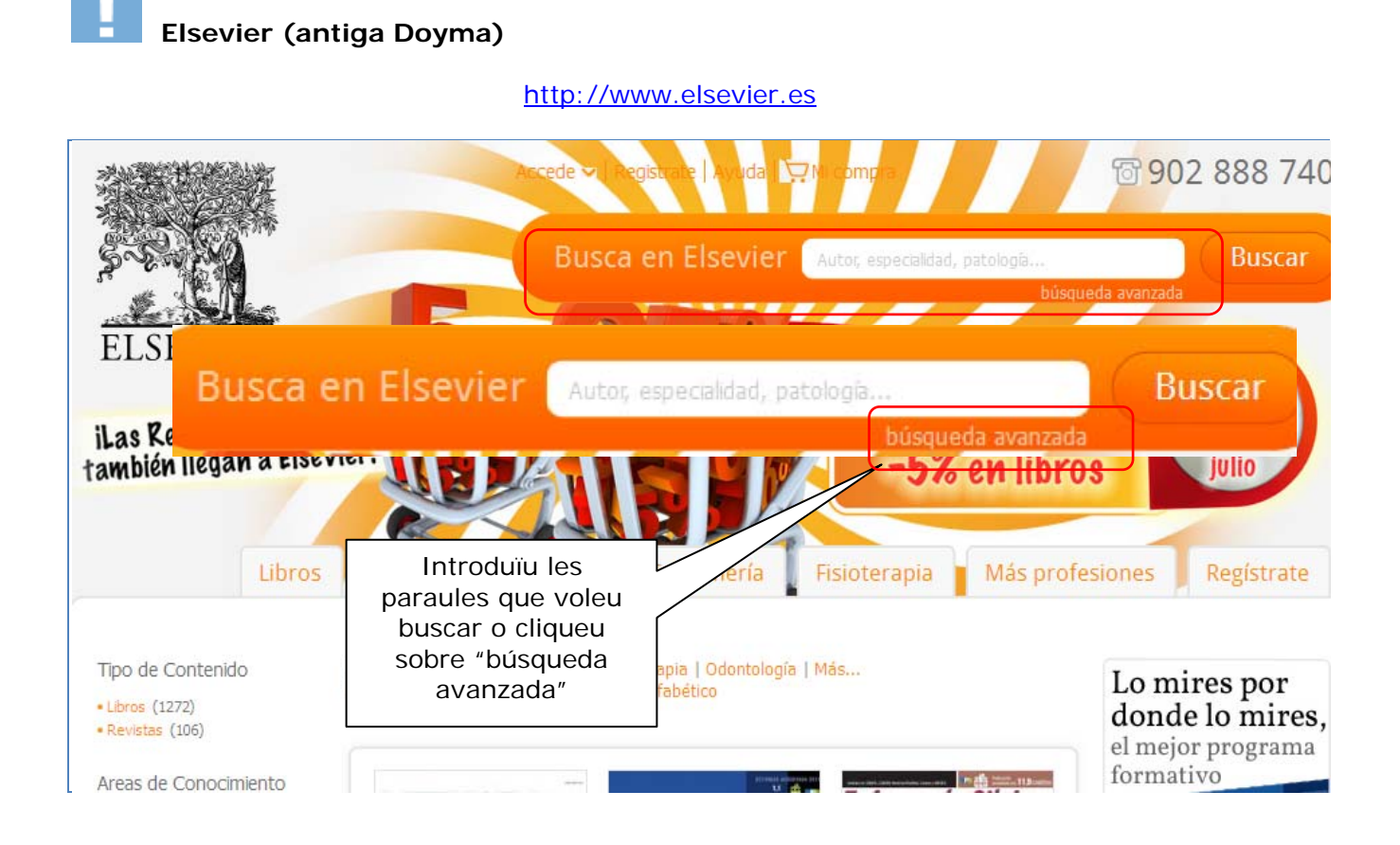

# Búsqueda avanzada

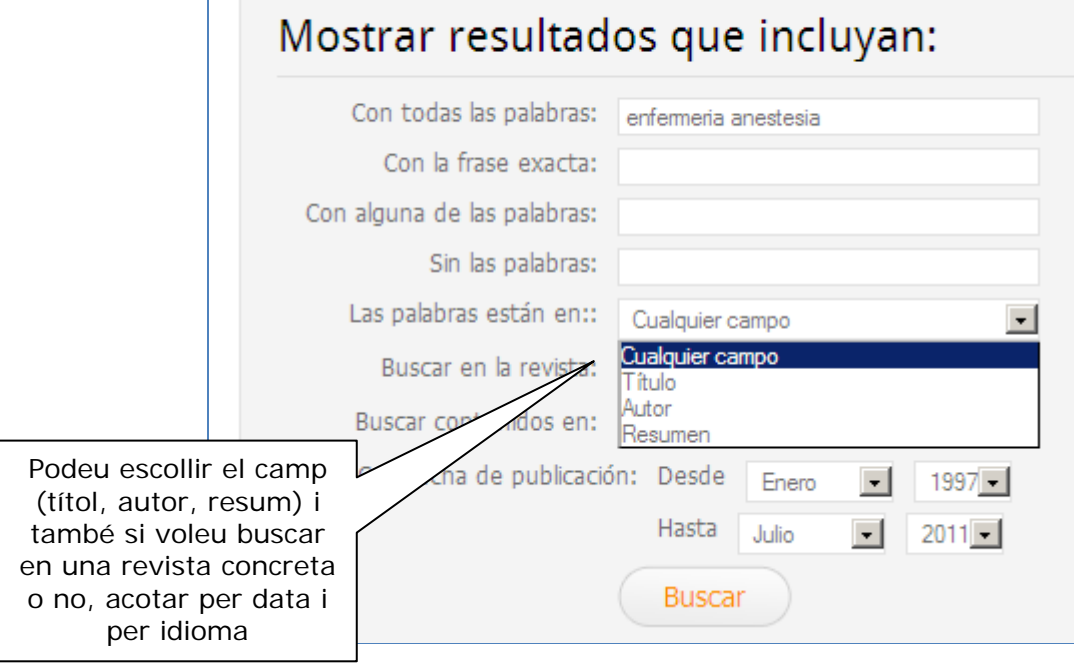

#### **Bibliografia**

Bases de datos en español. [pàgina web] A Coruña: Fisterra; 2009. [consulta: 22/09/10]. Disponible a: http://www.fisterra.com/recursos\_web/castellano/c\_bases\_datos.asp

Duarte, G. [et al.] Buscando información: los fundamentos y los instrumentos. Tarragona: Lidervet; 2007.

[Enfispo: tutorial]. [powerpoint en línia]. Tarragona: URV; 2008. [consulta: 22/09/10]. Disponible a: www.urv.cat/media/upload/arxius/urv/Enfispo-EUI.pps